# **Introduction to the Apple Watch We'll cover the basics today. • Watch Faces • Complications**

- **• Notifications**
- **• Control Center**
- **• Digital Crown**
- **• Dock Button**

1

**• My Favorite Apps!**

# **New Apple Watch Series 4**

**watchOS 5 is the new operating system**

2

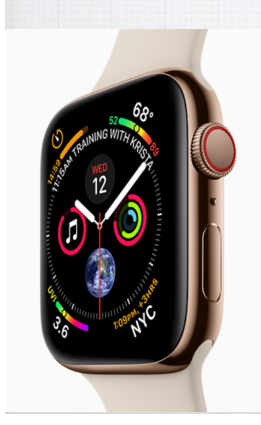

 $\triangle$  AllTrails Apple Store Audible

**The new Series 4 watches have larger faces and watchOS 5 has improvements for all models of the Apple watches.** 

**Let's take a look:** 

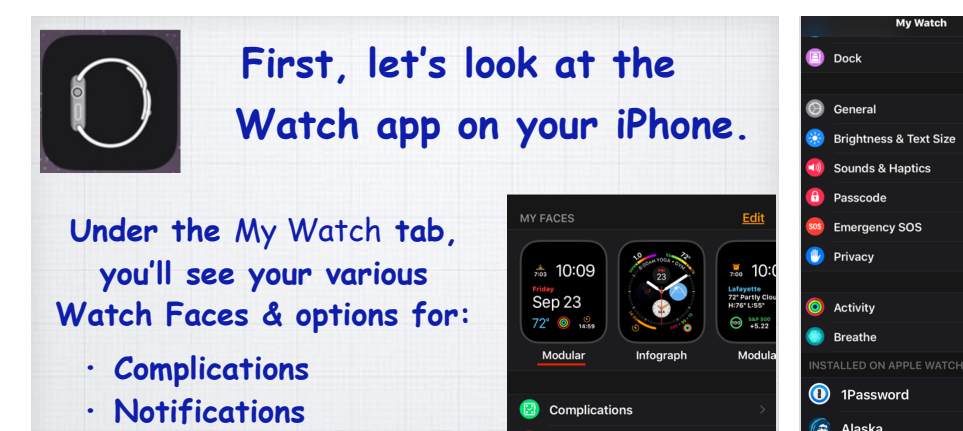

**Below this first group on the My Watch tab are your Settings, like on your iPhone.** 

**Next are all the optional Apps installed your watch. You'll want to check these as there are options for each app!**

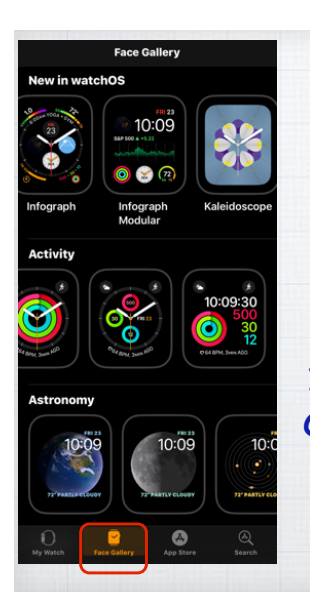

**• App Layout** 

(We'll look at all of them) <sup>3</sup>

**• Dock**

**The Face Gallery is the second tab.**

**Dozens of Watch Faces to chose from. Browse through the selections and select some you like. I have seven on my watch. Once added, you just swipe left or right on any watch face to change them.**

5

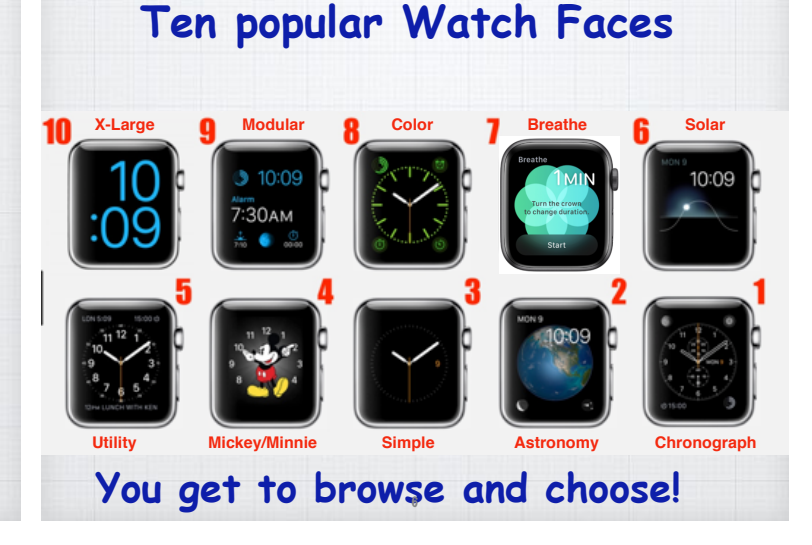

4

**The App Store Not the normal Apple App Store, it only shows apps that you can install on your Apple Watch. Choose from apps for: Exercise, Music, News, Sports, Golf GPS, Weather and Travel.**  (My favorites coming up) 7 **is the third tab.**

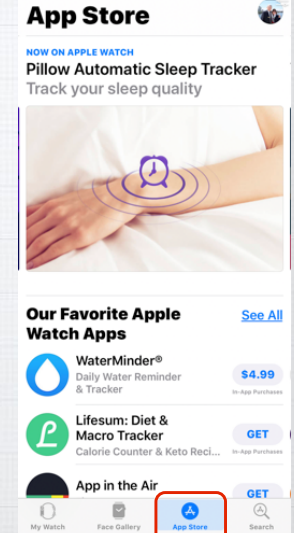

**The final tab is for Search. As it only searches for apps, why wasn't it just included on the App Store tab!?**  $9:457$ **Search** Q App Store  $\mathbb O$ P  $\bigcirc$  $\bigcircledR$ 8

10

12

#### **You select your My primary watch face is Modular Complications by clicking**   $\frac{1}{7003}$  10:09 Sep 23 **on the My Watch tab in Time of Day plus**  72° (0 14:59 **the Apple Watch app it has five functions,**  8:30 MALLER:  $6:46$ **and selecting a face. that Apple refers to**   $\bigcirc$ **Sunday as Complications. With my choice of the**  Jan 20 **Top Left** Sunrise / Sunset **Modular Watch Face, For these I chose:** Middle Date **Bottom Left** Weather **I get to pick the color**   $\circlearrowright$  $60^\circ$  $\odot$ Activity  $57:00$ Sunrise/Sunset, **and five Complications Rottom Dight (plus the time of day)**  Weather, Activity, **from a pulldown list**  Date and Timer.  $\blacksquare$ ◎ **of a dozen choices.**

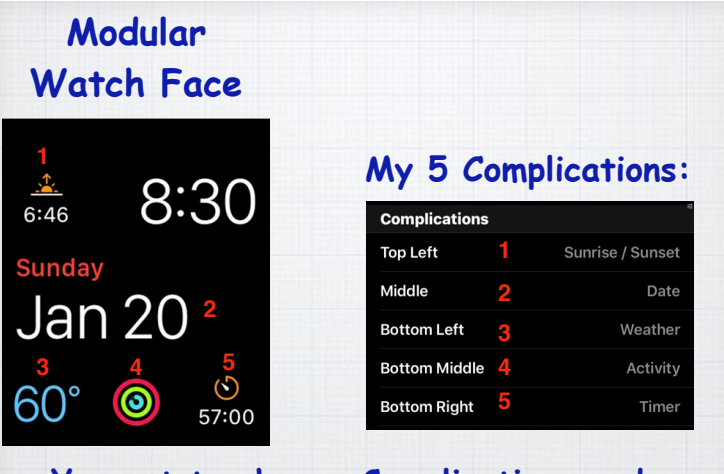

**You get to choose Complications and**  the location of each one.

**You can also change the Complications right on the watch face by pressing hard and tapping Customize. But doing so is more awkward for my fat fingers!**

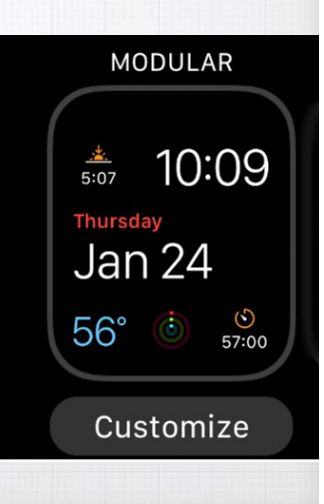

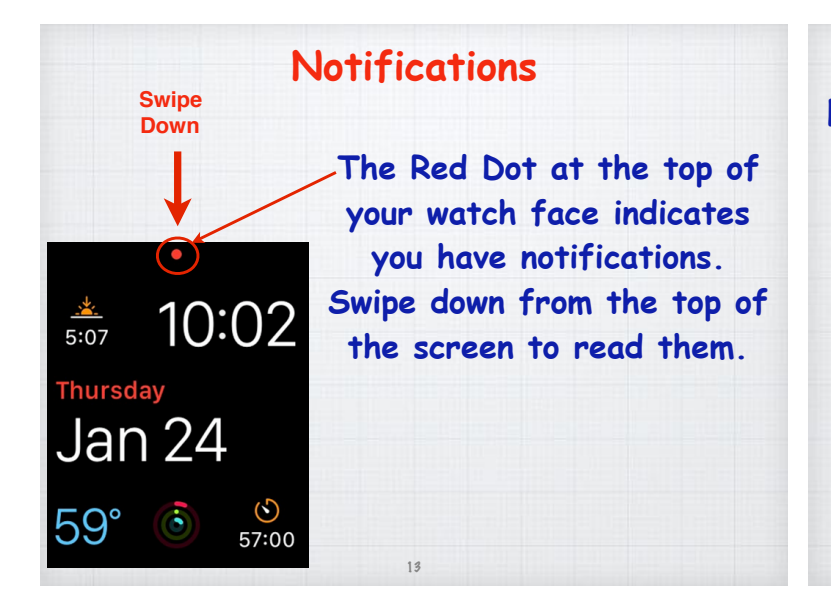

**Just like on your iPhone, Notifications keep you up to date on new emails, texts**

14

**and any other apps you set up. You read them by scrolling up or down with your finger or by turning the digital crown.** 

(Return to the watch face by pressing the digital crown.)

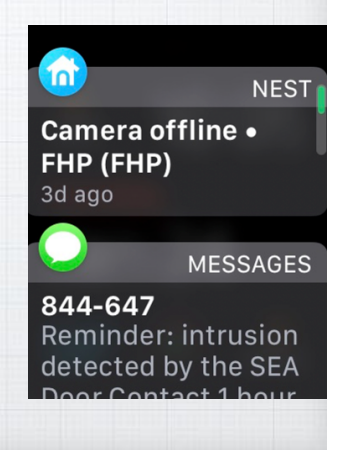

#### **Note that the red dot disappears once you have read the new notifications.**

15

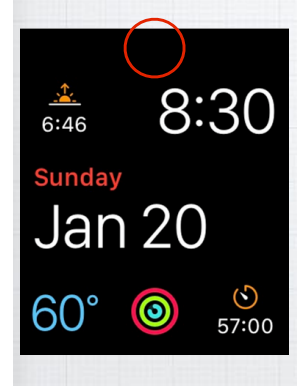

**But you can still go back and read them at any time by scrolling down.**

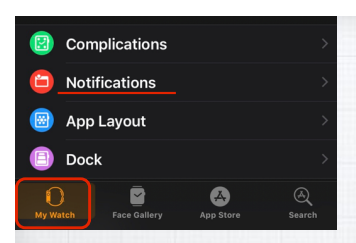

A

ভিত্ৰ

Mode, on or off. This setting turns on Silent Mode, and the **You put Notifications on your Apple watch in the**  My Watch **tab in the Watch app on your iPhone.**

**In the Notifications screen, you've choices to add alerts for any of the apps you have installed on your iPhone. .**

**(**Best to choose 'Mirror my iPhone' to be consistent)

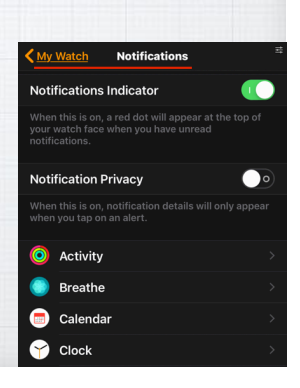

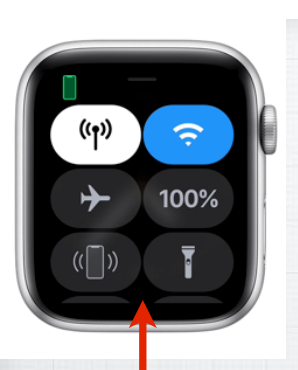

**Control Center The Apple Watch has a Control Center, just like your iPhone. Slide up from the bottom to access it.**

**It gives easy access to various controls including Wi-Fi, Airplane mode, Battery Level, Do Not Disturb, Muting, and more.**

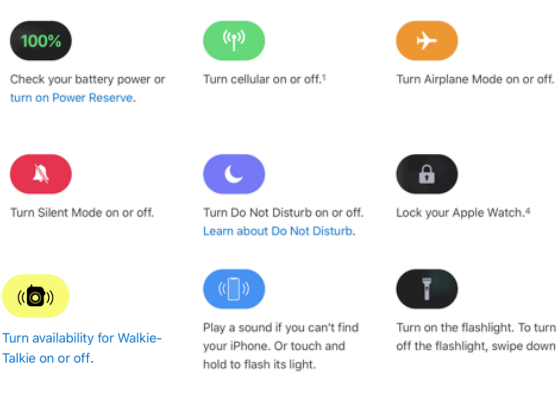

16

Turn on the flashlight. To turn off the flashlight, swipe down.

 $\widehat{\mathcal{P}}$ Turn Theater Mode, or Theatre

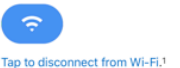

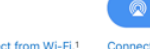

Connect to an audio device

Screen stays dark until you tap **A D<sub>2</sub>OZEN CHOICES** 

**The Digital Crown controls a number of features on your watch.**

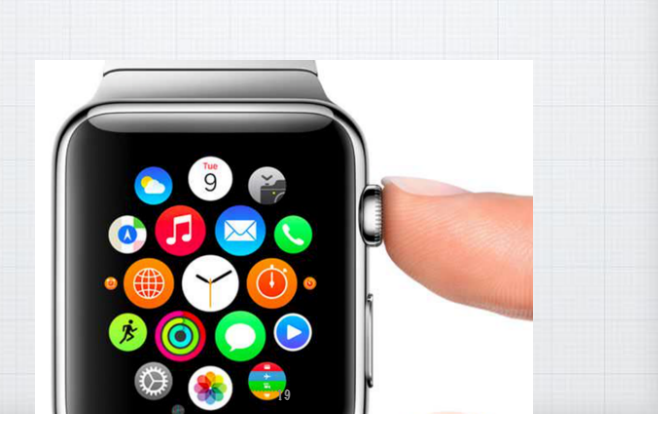

- **• On a watch face, lightly pressing the digital crown, shows you all of the apps you have on your Apple Watch.**
- **• If you are in an app or a collection of them, the digital crown will scroll up & down through the apps.**
- **• Pressing the digital crown, while in an app, takes you back to your watch face.**
- **• If you press and hold it, the digital crown brings up Siri.** 20

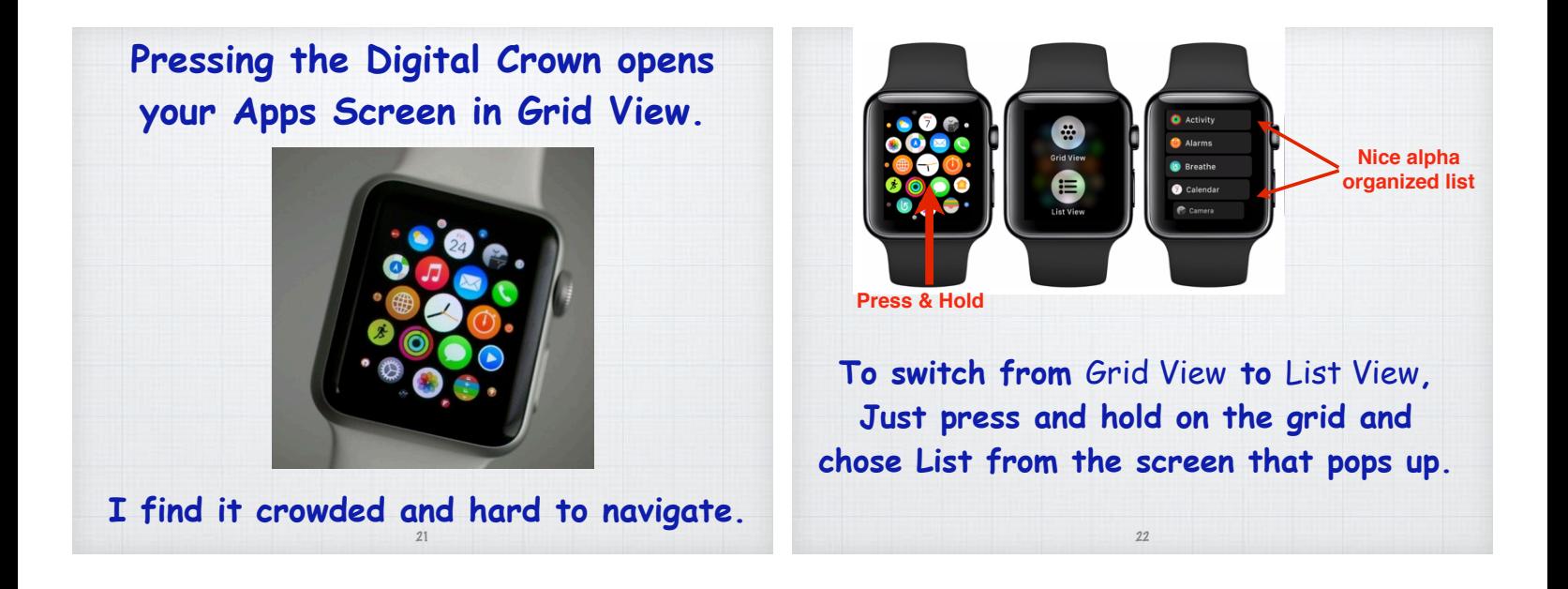

#### **On the Apple Watch, Siri is amazing!**

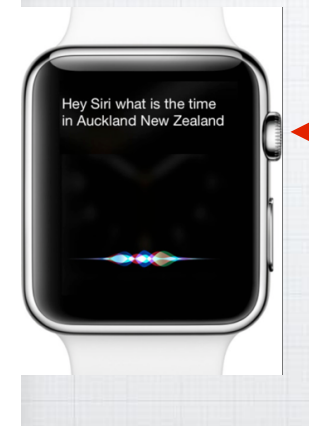

**Just press & hold the Digital Crown and ask your question. On Series 3 & 4 watches, Siri talks to you - earlier models give a text reply.** 23

#### **Better yet, just say 'Hey Siri'**

**On your watch, open**  Settings - General - Siri **and click on** Hey Siri**.** 

**Then just say: "**Hey Siri - and ask your question**"!** 

**Great while driving - "**call home"

**Raise to Speak eliminates need to say**  "Hey Siri" on Series 3 & 4 watches

## **Phone Calls on your watch.**

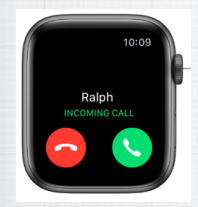

**Answering calls is easy, just tap the green button to use the microphone & speaker. (**Tap red to send to Voice Mail)

**Make calls with Siri**  ("Call Max" or "Dial 206-555-1212") **- or open the Phone App C and tap Contacts or Keypad to dial the number.**

25

27

### **The Dock Button**

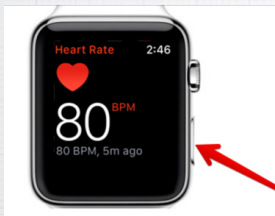

**The large button just below the Digital Crown.** 

**The Dock, like on your Mac, shows recent or favorite apps, depending on how you set it up on the Apple**  Watch app on your iPhone.

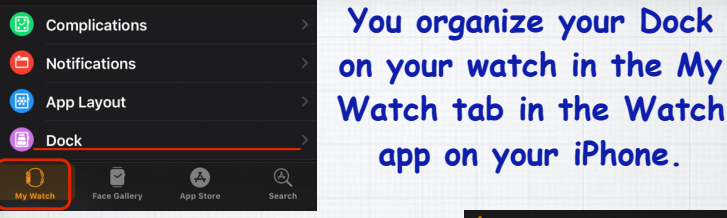

**app on your iPhone.** 

**In the Dock screen, you have choices how to order your Apps and which ones to include in your Dock.**

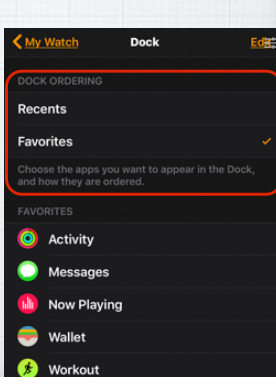

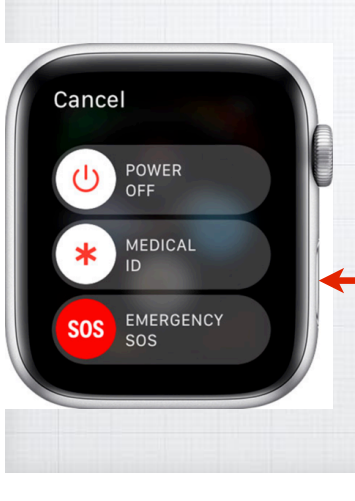

#### **Emergency SOS**

28

**Push and hold the Dock Button to send an Emergency SOS to 911 via your iPhone or via WiFi Calling** (if set up)**.** 

 **Medical staff know to also tap it for your Medical info.**

## **Medical ID Be sure to fill out your Medical ID on Apple's**

**iPhone Health App.**  Just open the Health **App and tap on the** Medical ID tab.

**EMTs know to check it. Your ID is on watch & iPhone https://support.apple.com/en-us/HT206983** <sup>29</sup>

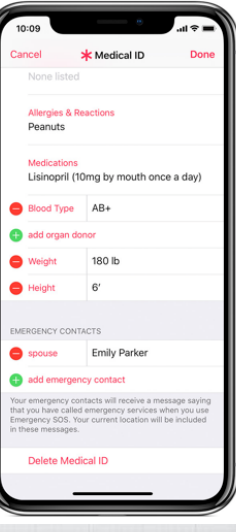

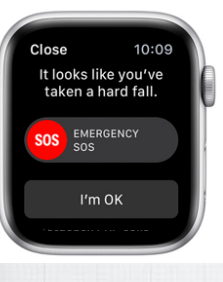

#### **Fall Detection with Apple Watch Series 4**

**If the new Apple Watch Series 4 detects a hard fall while you're wearing your watch,**

**it taps you on the wrist, sounds an alarm, and displays an alert. You can then choose to contact emergency services or dismiss the alert. If your watch detects that you have been immobile for a minute, it will make the call automatically and sound a loud alarm.** 30

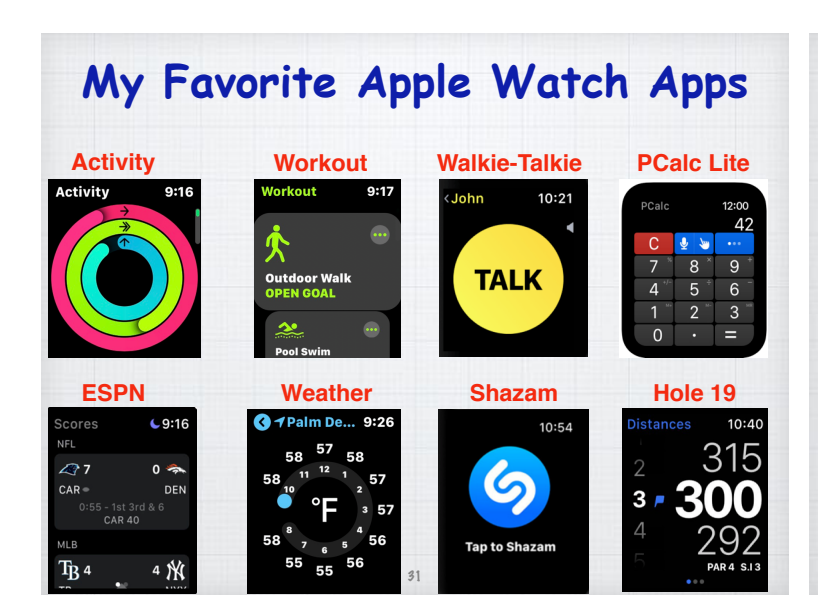

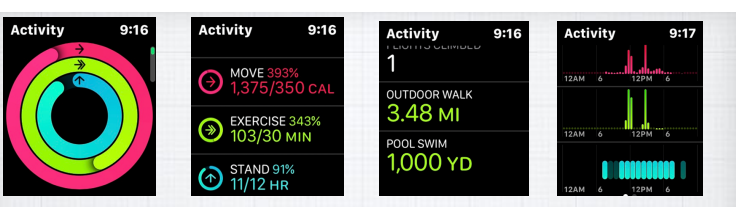

**Track your activity with Apple Watch In my opinion the Activity app is the most fun feature of my watch! Measuring my daily Move, Exercise and Standing time along with my Total Steps and Distance. Closing those circles is satisfying!**

**support.apple.com/guide/watch/track-daily-activity-with-apple**watch-apd3bf6d85a6/watchos

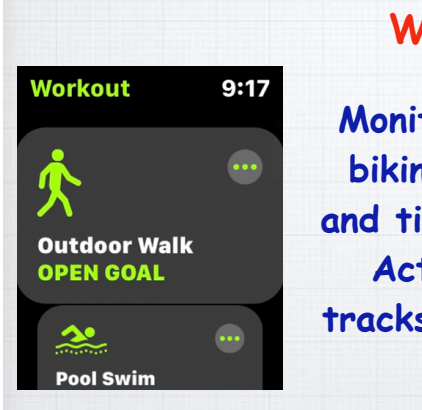

#### **Workout App**

**Monitors my walking, biking and swimming and ties it back to the Activity app that tracks my every move.**

**Lots of other apps available to track your exercise, but I like Apple's version… Why?** 

33

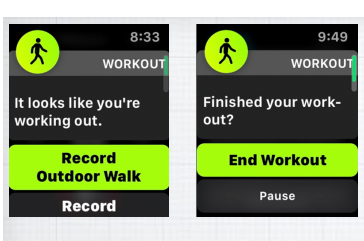

**Because it gives me reminders to start (and stop) recording my exercise when I forget to do so.**

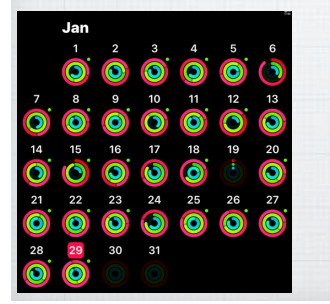

**And seeing my daily achievements on my iPhone give me great motivation!**

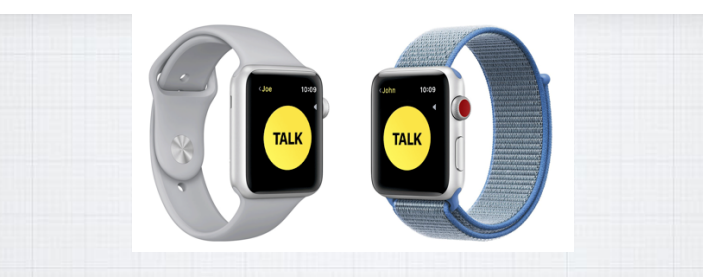

**Add Walkie-Talkie as a Complication on a watch face or add it to your Dock.** 

**Whether you're out shopping or trying to find someone in a crowd, use the Walkie-Talkie app to get in touch with just a tap.** 35

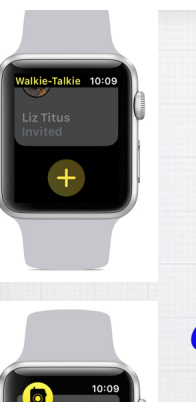

#### **First add your Friends**

**1. Open the Walkie-Talkie app.**

34

- **2. Tap**  $+$  **then choose a contact.**
- **3. Wait for your friend to accept.**

#### **Or accept an invitation**

- **1. Swipe down for Notification Center.**
- **2. Look for a notification from Walkie-Talkie, then tap it.**
- **3. Tap Always Allow.**

support.apple.com/en-us/HT208917

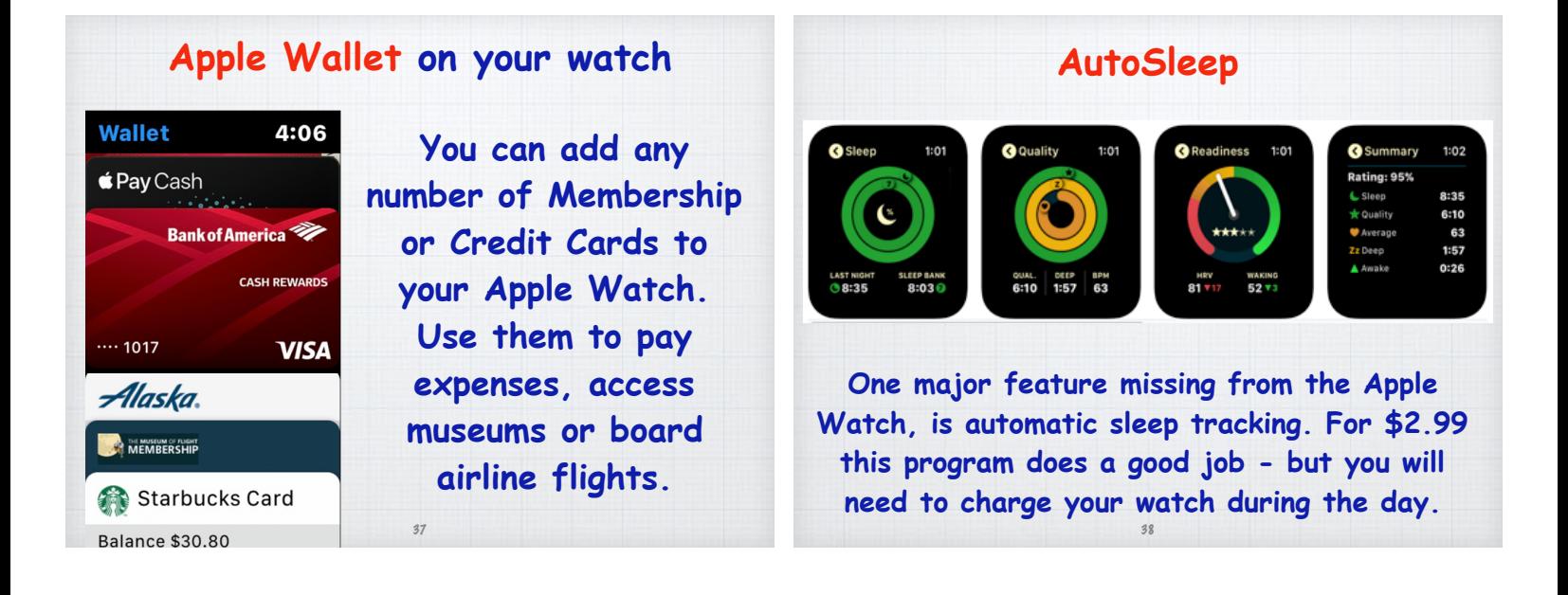

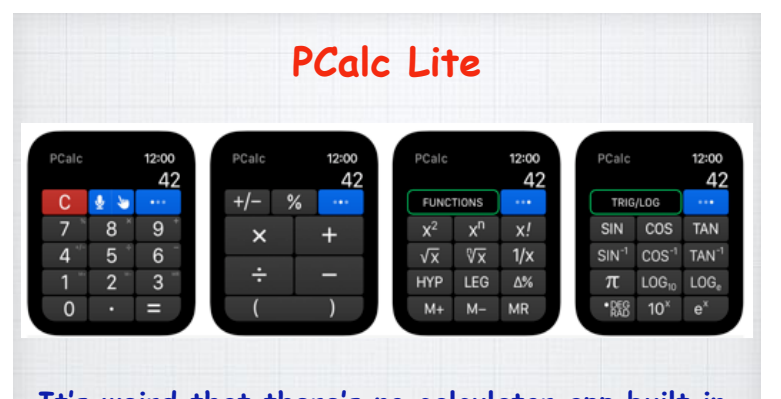

**It's weird that there's no calculator app built in to the Apple Watch. Calculator watches were sort of the first "smart watches." This Lite version is free and works great on my watch.**

39

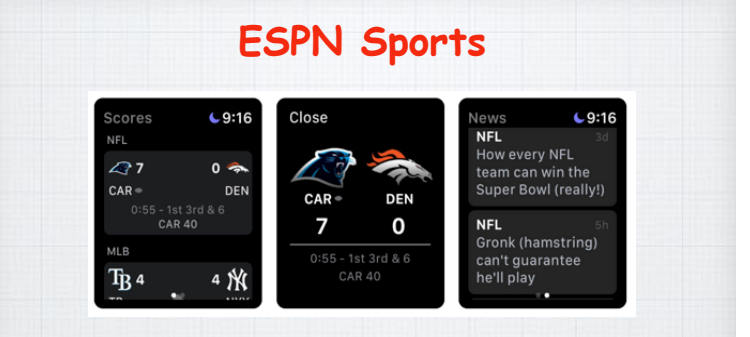

**Sports fans - this free app offers scoring and highlights for major sports and your favorite teams. Supports College Basketball and Football, MLB, NFL, NBA, and MLS teams.**

40

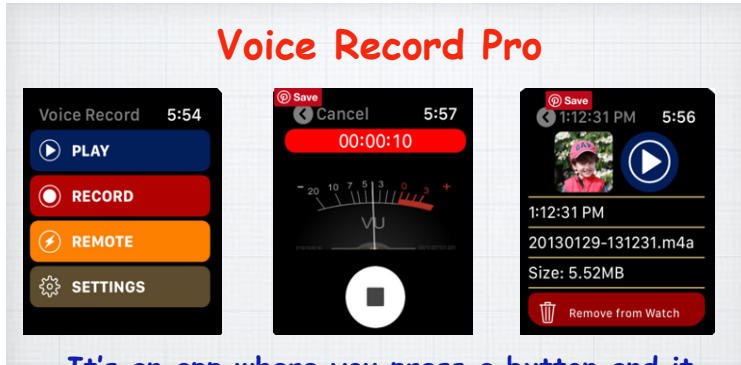

**It's an app where you press a button and it starts recording, press it again and it stops. Great for capturing your notes (shopping and To Do lists) and conversations too! It syncs to**  *iCloud and works on your iPhone too.* 

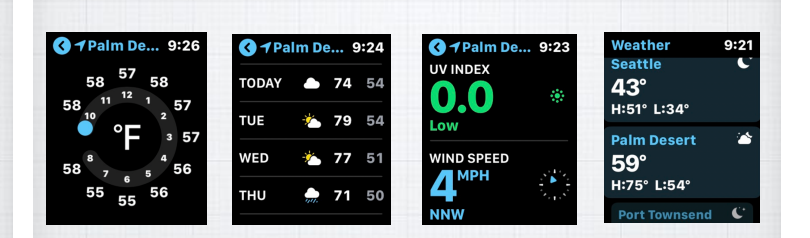

**Apple's Weather App**

**I looked at a lot of weather apps on the watch but prefer Apple's own free version. Reliable, easy to read and accurate. 10 day forecast and multiple cities, same as iPhone.**

#### **Shazam**

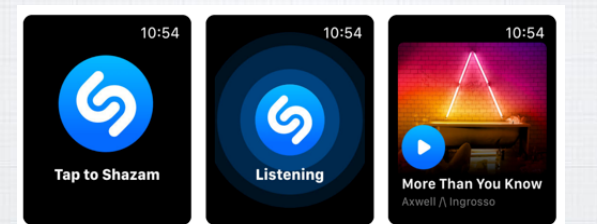

**Shazam has been the 'Go To' app for identifying a tune on your iPhone forever. Now owned by Apple and available free on the watch. No more fumbling for your iPhone when you hear a tune you like info on.** 43

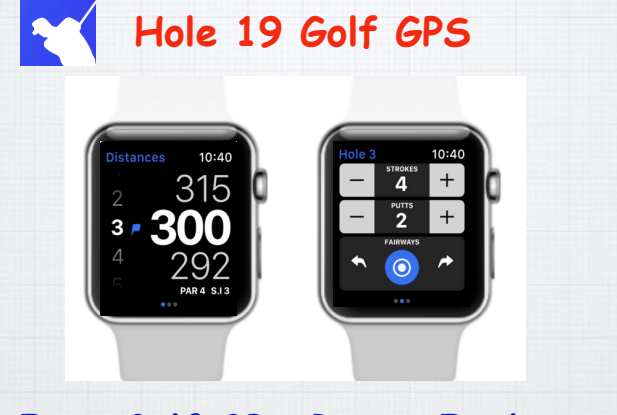

## **Free Golf GPS Range Finder and Scorekeeper.**

44

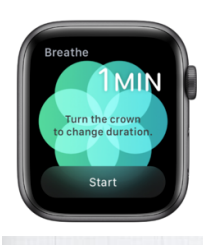

#### **Breathe**

**Set aside a few minutes a day to relax and focus on your breathing.**  This app is built-in to watchOS 5**.**

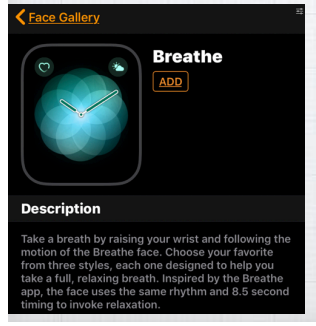

**Or add the Breathe Watch Face in the Face Gallery** (in the Apple Watch App on your iPhone)**. Then set back, relax and just breathe to the rhythm on the watch face.**

**Heart Rate App** Built into watchOS 5 and it works on all Apple

Watch models back to Series 1.

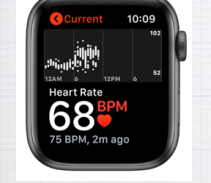

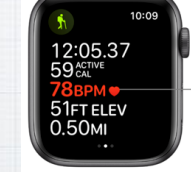

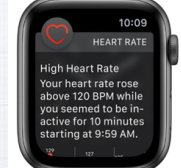

**See your resting, walking, breathe, workout, and recovery heart rates anytime. Be notified of high heart rates or Irregular Rhythm that can lead to atrial fibrillation (AFib).**

46

## **ECG App**

45

**An electrocardiogram** (also called an ECG or EKG) **is a test that records the timing and strength of the electrical signals in a heart beat giving a doctor insights about your heart rhythm and irregularities.**

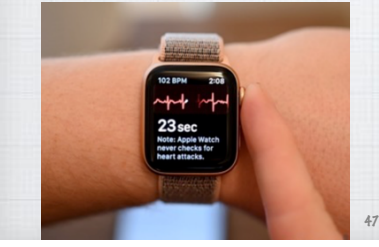

**Only works on the new Series 4 watch. Open app, press and hold your finger on the digital crown for 30 seconds to get a reading. Read more at:**

*support.apple.com/en-us/HT208955*

#### **The official Apple Users Guide**

#### *support.apple.com/guide/watch/welcome/watchos*

#### Apple Watch User Guide Welcome

- > Set Up and Get Started
- $\rightarrow$  Basics
- **Faces and Features**
- > Customize the Watch Face
- > Apps
- > Accessibility and Related Settings
- > Restart, Reset, Restore, and Update